ednet.

# **Kryt pro 2,5"** (6,35cm) **externí pevný disk s USB 3.0 s podporou SATA 6G**

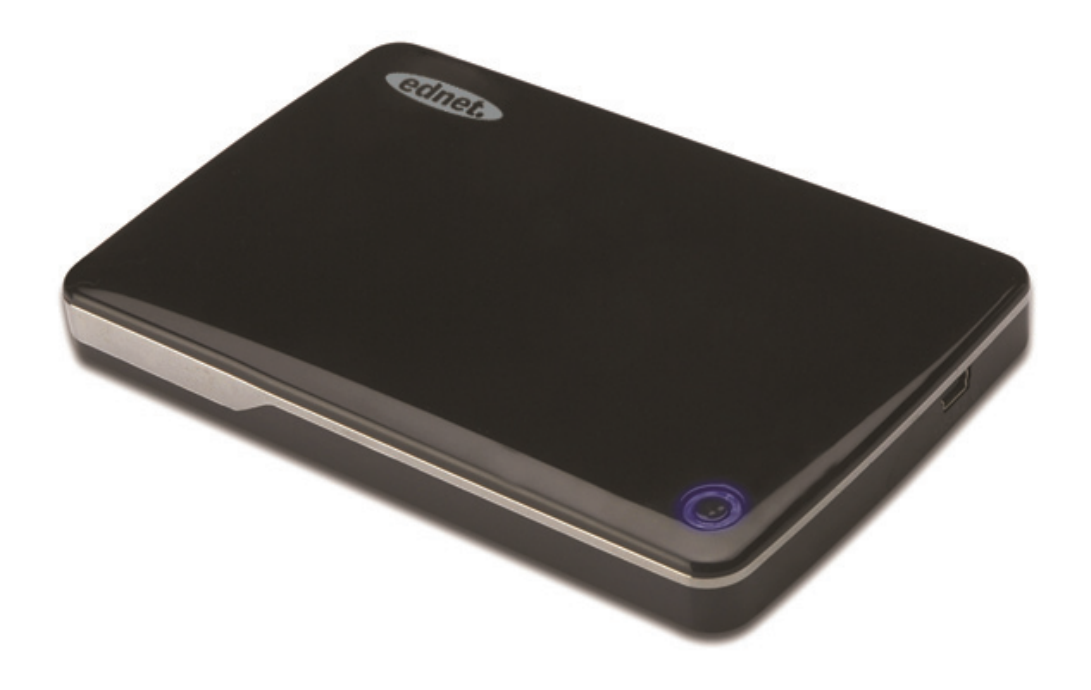

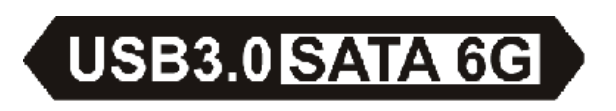

Uživatelská příručka 85205

# **Předmluva**

Gratulujeme k zakoupení našeho produktu. Předvedeme vám nový koncept bezpečného a komfortního uchovávání dat. S radostí vám nabízíme to nejlepší řešení na rozšíření kapacity vašeho pevného disku a zlepšení spolehlivosti dat pro platformy PC a MAC. Než začnete produkt používat, pečlivě si přečtěte tuto příručku a produkt lépe poznejte.

# **I. Systémové požadavky**

Hardwarové požadavky: PC či notebook s volným portem USB

Operační systém: Windows XP/Vista/7/8, Mac OS 10.8 nebo vyšší

#### **II. Charakteristika**

- Vhodné pro 2,5" (6,35cm) pevné/SSD disky SATA (tloušťka 9,5 mm)
- Rozhraní USB 3.0 na SATA, přenosová rychlost max. 5 Gb/s
- Zpětná kompatibilita s USB 2.0, podpora provozu High-Speed (480 Mb/s)
- Podpora specifikace SATA3 6Gb/s
- Ukazatel USB 3.0/USB 2.0, připojení USB 3.0 zobrazeno zeleně, USB 2.0 modře
- Funkce auto-stop pevného disku. Při odpojení USB může zastavit také pevný disk, aniž by došlo k vytažení kabelu USB. Dochází tak k velké úspoře energie a prodlužuje se životnost pevného disku
- Podpora funkcí Plug&Play a Hot-Plug
- Napájení prostřednictvím USB
- Podpora systémů Windows XP/Vista/7/8, Mac OS 10.8 nebo vyšší

#### **III. Obsah balení**

Než začnete produkt používat, zkontrolujte, zda balení obsahuje následující příslušenství. Pokud ne, kontaktujte co nejdříve svého místního prodejce.

- Kryt pro 2,5" externí pevné disky s rozhraním SATA na USB 3.0
- Připojovací kabel USB 3.0, A na A
- **•** Průvodce rychlou instalací
- Podpůrné CD (vícejazyčná uživatelská příručka)

#### **IV. Hardwarová instalace**

- 1. Posuňte přepínač do polohy [OPEN]
- 2. Odsuňte horní kryt ve směru zásuvky USB
- 3. Horní kryt odstraňte
- 4. Správně a pevně připojte pevný disk SATA na 22pinový konektor SATA
- 5. Horní kryt vložte zpět na tělo krytu a zasuňte jej ve směru přepínače
- 6. Posuňte přepínač do polohy [CLOSE]

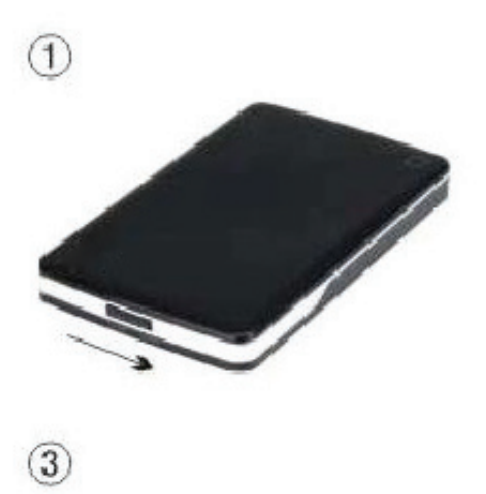

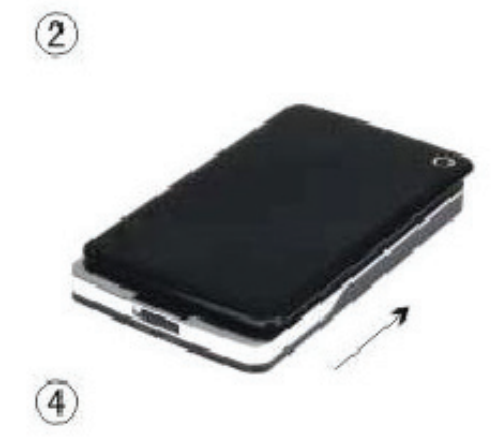

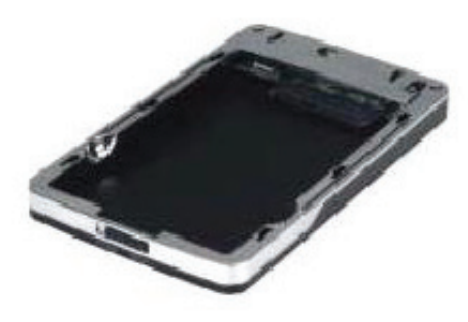

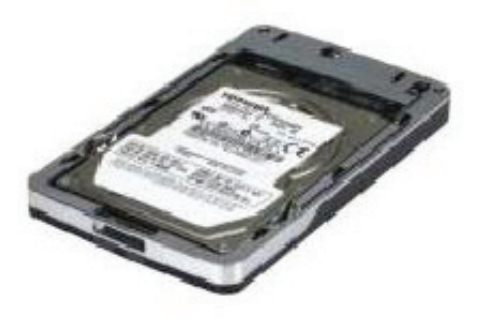

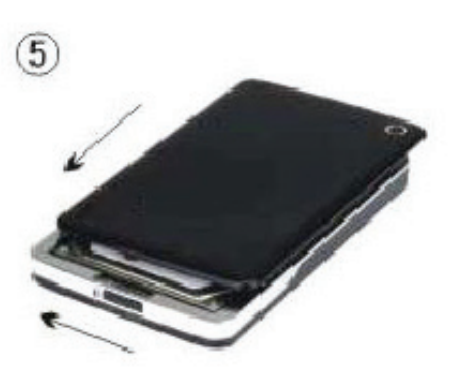

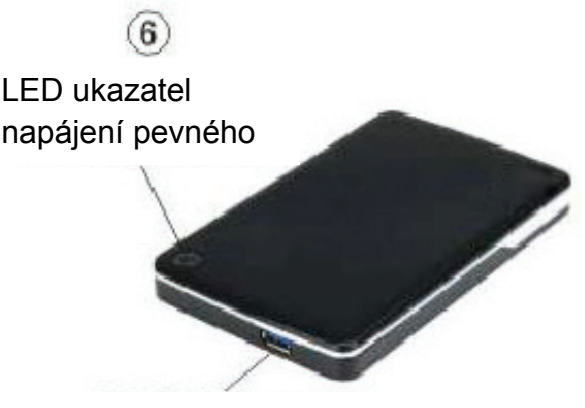

Konektor USB 3.0

#### **V. Instala ace ovla adače**

1. Režim nastavení v systému Windows XP/Vista/7/8

V systému Windows XP/Vista/7/8 dochází k

automatickému rozpoznání zařízení

[USB Mass Storage Device].

Poté s v pravém dolním rohu systémové lišty nástrojů

objeví ikona **»**, jak je zobrazeno níže:

**POINTS AM 11:51** 

2. V systému Mac OS 10.8 nebo vyšším V systému Mac OS 10.8 nebo vyšším dojde k automatickému rozpoznání nového hardwaru a dokončení nastavení. Poté se na ploše objeví ikona Gratulujeme, nyní můžete tento nový produkt používat.

**VI.** Většinou zařízení v režimu Bus-power s USB 3.0 pracuje normálně. Jestliže zařízen připojíte ke kartě PCI-E USB 3.0 nebo kartě USB 3.0 Express a zařízen nepracuje normálně, bude nutné na kartu PCI-E nebo kartu Express při vést dod datečné é napětí. . Zdroj napětí: Napájení přes sběrnici (Bus-power)

#### **VII l.** Odebrání externího disku

Než jednotku odstraníte z počítače, proveďte proceduru bezpečného odebrání: ru<br>SB

1.V systému Windows XP/Vista/7/8:

- 1) Klikněte na ikonu v okně [Desktop] svého počíta ače
- 2) Zobrazí se zpráva [Safely Remove Hardware], klikněte na tlačítko [Stop]
- 3) Zobrazí se zpráva [It is now safe to remove the US device], zavřete okno [Safely Remove Hardware]
- 4) Nyní můžete externí disk bezpečně odebrat
- 2.V systému Mac OS 10.8 nebo vyšším
	- 1) Klikněte na disk pravým tlačítkem
	- 2) Zvolte položku [Eject Disk]
	- 3) Ikona disku z plochy zmizí
	- 4) Nyní můžete externí disk bezpečně odebrat

### **VIII. Formátování nového pevného disku**

Pokud použijete nový pevný disk, budete jej muset nejdříve naformátovat. Naformátování nového pevného disku proveďte dle následujících pokynů:

1.V systému Windows XP/Vista/7/8:

- 1) Klikněte pravým tlačítkem na ikonu [My Computer] a zvolte [Manager]
- 2) Systém zobrazí okno "Computer Manager", poté klikněte na [Disk Manager] v levém okně
- 3) V pravém okně se pod systémovým diskem zobrazí zpráva o novém pevném disku, např. [Seagate....]
- 4) Klikněte pravým tlačítkem na novou diskovou jednotku a zvolte [Delete partition]
- 5) Klikněte pravým tlačítkem na novou diskovou jednotku a zvolte [New partition]
- 6) Klikněte pravým tlačítkem na novou diskovou jednotku a zvolte [New logical drive]
- 7) Klikněte pravým tlačítkem na novou diskovou jednotku a zvolte [Format disk drive]
- 8) Nyní jste naformátovali novou diskovou jednotku, poté se v [My Computer] objeví nový pevný disk a vy jej můžete začít používat.
- V systému Mac OS 10.8 nebo vyšším
- 1) Vstupte do [Disk Utility] a zvolte disk
- 2) Vyberte možnost [Erase] a disk naformátujte